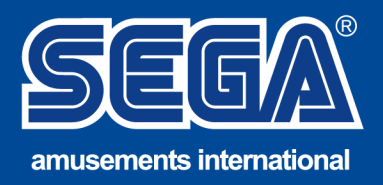

## **TECHNICAL SERVICE BULLETIN**

## **Download Fujitsu Drivers - D3401-B2**

- 1. Open this link (or copy and paste into your browser: <https://support.ts.fujitsu.com/indexdownload.asp>
- 2. Click "Product Search"

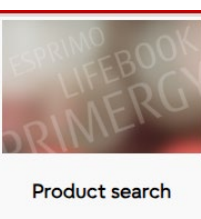

3. Type D3401-B2 then press enter

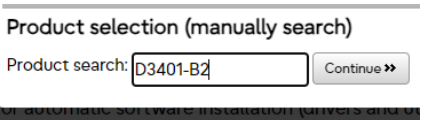

4. Click "Select Operating System and select "Windows 7 x64

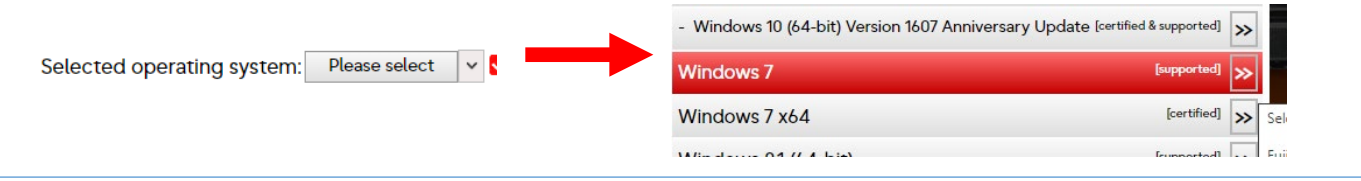

- 5. Select "Audio" and the latest version "6.0.8924.1 64 bit "
- 6. Click Direct Download

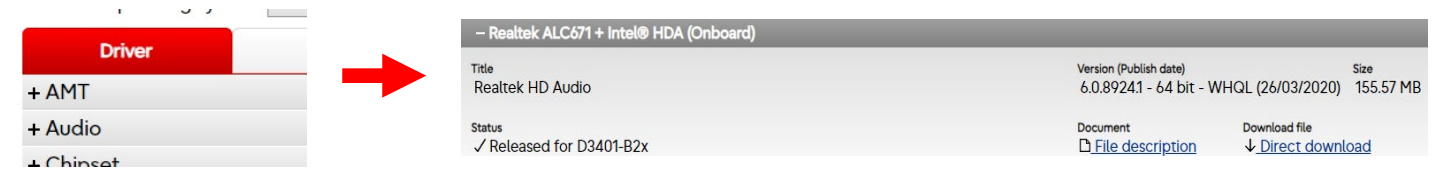

- 7. Copy the file to a USB key and run on the Mission Impossible PC
- 8. Once installed, open the audio preferences in Control Panel and set the same as the video sent from Sega.

**SEGA AMUSEMENTS INTERNATIONAL 42 BARWELL BUSINESS PARK** LEATHERHEAD ROAD, CHESSINGTON, **SURREY, UK, KT9 2NY** 

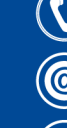

44 (0) 208 391 8060

 $\textcircled{\tiny{\textcircled{\tiny{R}}}}$  technical@segaarcade.com

www.segaarcade.com